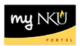

# **Create Separation / Retirement PAR**

Transaction Code: N/A

## Location(s):

#### myNKU

**Purpose:** Use this form to create a separation or retirement action for faculty, staff, and students. All actions must be compliant with the policies and procedures outlined in the *NKU Staff Policies & Procedures Manual*, the *NKU Faculty Policies & Procedures Handbook*, the *NKU Handbook for Part-Time Faculty*, and the Student Employment Policy. Form initiators may only create actions for employees within their organizational structure. The separation/retirement date will default to the current date and should be updated appropriately. If the employee is transferring to another NKU department, please indicate new department information in the department field.

- 1. Log into myNKU
  - a. https://myNKU.nku.edu/irj/portal
- 2. Select the MSS tab.
- 3. Click Team
- 4. Click the Start Process for Employee link.
  - a. Note: A new window or tab will open, depending on your browser settings.

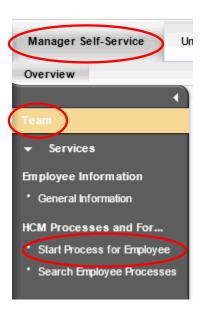

- 5. Search for the employee by scrolling through the list, or click Filter to search by Personnel Number, etc.
  - a. Note: Wildcard searches (i.e., \*Nor\*) can be used to filter Name.

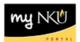

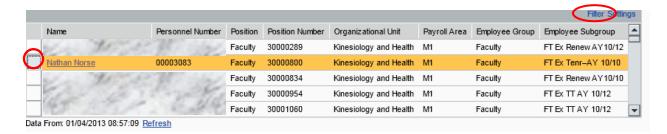

# Name Filter Example:

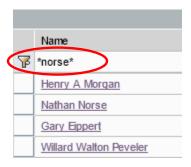

- 6. Select the employee.
  - b. **Notes**: The entire line will turn gold in color. For staff who teach, be sure to choose the part-time faculty assignment.
- 7. Click Select Process.

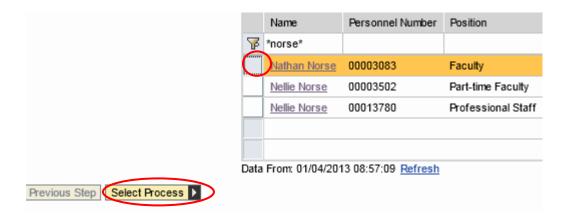

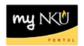

- 8. Select the process name.
  - a. **Notes**: Only the processes available for the selected employee will be listed. Choose the appropriate type of PAR. The selected process will turn gold in color.
- 9. Click Edit.

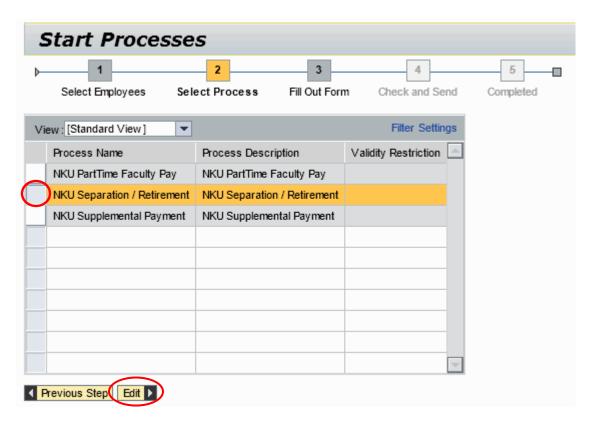

10. Scroll down the form to complete all required information.

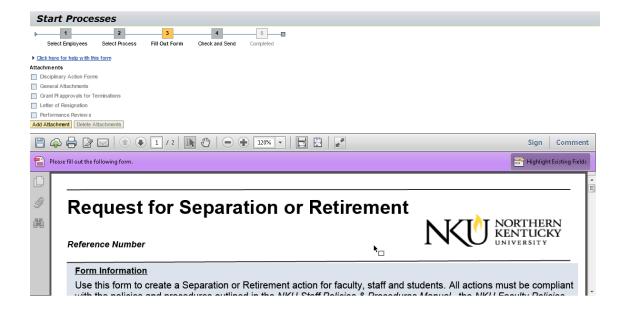

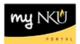

#### 11. Click Add Attachment

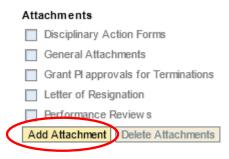

- 12. Select the Attachment Type
- 13. Browse for the saved file
- 14. Click Upload

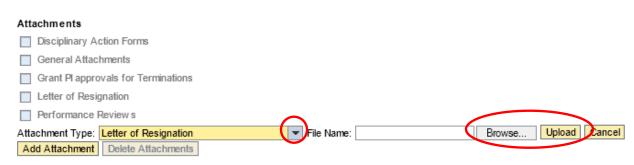

15. The attachment type will become a hyperlink that you can click and display the attachment

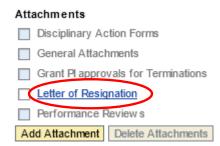

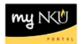

- 16. To delete the attachment, select the attachment type
- 17. Click Delete Attachments

# Attachments Disciplinary Action Forms General Attachments Grant Pl approvals for Terminations Letter of Resignation Performance Reviews Add Attachment Delete Attachments

- 18. Answer the question regarding department transfer.
- 19. Select Action Type.

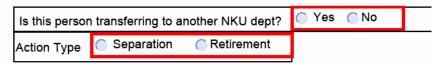

# **Department Transfer**

1. Enter the Department

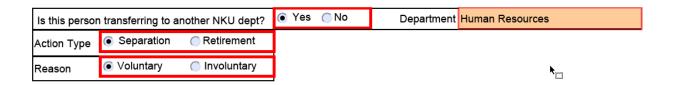

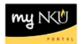

# Separation

- 1. Select Reason.
- 2. Enter Separation Date.
- 3. Enter Last Day at Work.
  - a. Last day must be **before** separation date.

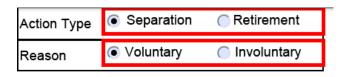

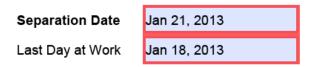

## Retirement

- 1. Enter Last Day at Work.
  - a. Last day must be **before** separation date.

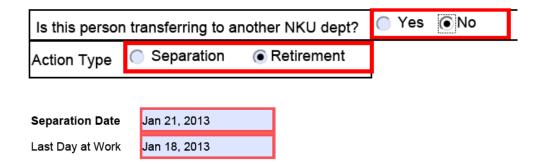

- 20. Select either Normal or High priority.
- 21. Click Update Display.

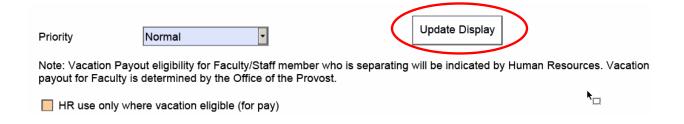

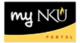

22. Enter New comments for approvers or the Provost to view.

## New Comments

Enter comments in this area for  $\mbox{\it approver}(s)$  and Human Resources

## 23. Click either:

- a. Save Draft to save this form without sending for approval.
  - i. A confirmation will appear at the top of the screen.
    - 1. "Provisional version generated upon leaving application"
- b. Previous Step to return to the prior step on the roadmap.
- c. Check and Send to review the details of the form and send for approval.
  - i. A confirmation will appear at the top of the screen.
    - 1. "Data sent"

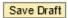

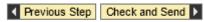